## 人力资源统计报表数据处理系统

Human resource statistic reporting information management system

# 使用手册

### 北京金鑫耀网络科技有限公司

二〇〇九年十一月

北京金鑫耀网络科技有限公司 (2000) 24542321

#### 目 录

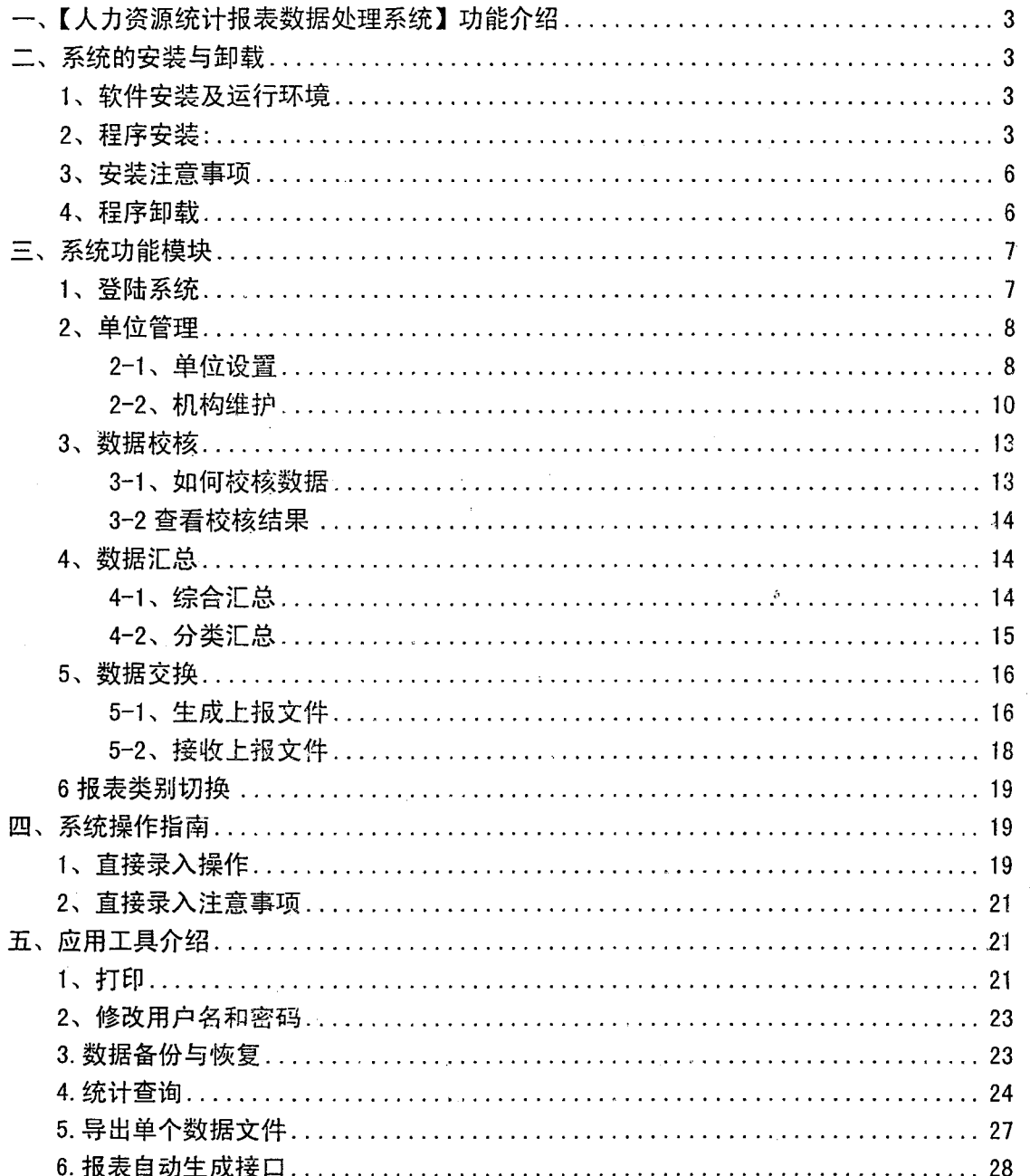

 $\frac{1}{2} \sum_{i=1}^{n} \frac{1}{i} \sum_{j=1}^{n} \frac{1}{j} \sum_{j=1}^{n} \frac{1}{j} \sum_{j=1}^{n} \frac{1}{j} \sum_{j=1}^{n} \frac{1}{j} \sum_{j=1}^{n} \frac{1}{j} \sum_{j=1}^{n} \frac{1}{j} \sum_{j=1}^{n} \frac{1}{j} \sum_{j=1}^{n} \frac{1}{j} \sum_{j=1}^{n} \frac{1}{j} \sum_{j=1}^{n} \frac{1}{j} \sum_{j=1}^{n} \frac{1}{j} \sum_{j=1}^{n$  $\label{eq:2} \mathcal{L}(\mathbf{z}) = \mathcal{L}(\mathbf{z}) \mathcal{L}(\mathbf{z})$  $\label{eq:2.1} \frac{1}{2} \sum_{i=1}^n \frac{1}{2} \sum_{j=1}^n \frac{1}{2} \sum_{j=1}^n \frac{1}{2} \sum_{j=1}^n \frac{1}{2} \sum_{j=1}^n \frac{1}{2} \sum_{j=1}^n \frac{1}{2} \sum_{j=1}^n \frac{1}{2} \sum_{j=1}^n \frac{1}{2} \sum_{j=1}^n \frac{1}{2} \sum_{j=1}^n \frac{1}{2} \sum_{j=1}^n \frac{1}{2} \sum_{j=1}^n \frac{1}{2} \sum_{j=1}^n \frac{$ 

 $\label{eq:2.1} \mathcal{L}(\mathcal{L}) = \mathcal{L}(\mathcal{L}) \mathcal{L}(\mathcal{L}) = \mathcal{L}(\mathcal{L}) \mathcal{L}(\mathcal{L})$ 

 $\label{eq:2.1} \frac{1}{\sqrt{2}}\int_{\mathbb{R}^3} \frac{1}{\sqrt{2}}\left(\frac{1}{\sqrt{2}}\right)^2\frac{1}{\sqrt{2}}\left(\frac{1}{\sqrt{2}}\right)^2\frac{1}{\sqrt{2}}\left(\frac{1}{\sqrt{2}}\right)^2\frac{1}{\sqrt{2}}\left(\frac{1}{\sqrt{2}}\right)^2.$ 

一、【人力资源统计报表数据处理系统】功能介绍

"人力资源统计报表数据处理系统 v2.01" 主要功能是为各机关、企业、事业单 位完成每年的报表统计而设计的,她主要功能分为以下两个大的模块:

- 1、您可以通过"自动生成"的方式完成报表的填报:用户可以首先将本单位的人员的 有关信息在"人员管理"模块中进行录入,"单位管理"模块中也要正确填写本单位 的相关信息。这样您可以平时只录入人员的相关信息,在需要填写报表时候您可以 通过"自动生成"模块,将相关要统计上报的数据生成,以完成统计报表填报工作;
- 2、您也可以通过"直接录入"的方式完成报表的填报:您可以在登录系统的时候选择 "直接填表",进入系统后,您就可以打开"要填报的数据表",在相应的报表中录 入您单位的数据就可以完成统计报表填报工作:
- 3、更详细的系统功能说明请参阅"系统功能介绍"说明。
- 二、系统的安装与卸载
	- 1、软件安装及运行环境
		- 安装、运行环境要求如下:
		- 1、硬件环境 CPU Intel® Pentium® 2.0 以上, Memory 256M 以上
		- 2、操作系统 Windows XP 或 Windows 2000 以上版本;Vista 系统(不推荐)
		- 3、系统电脑上预装 Micr osoft Office Access
	- 2、程序安装:
		- 1. 双击安装盘中的"人事人才统计报表数据处理系统. exe"文件;

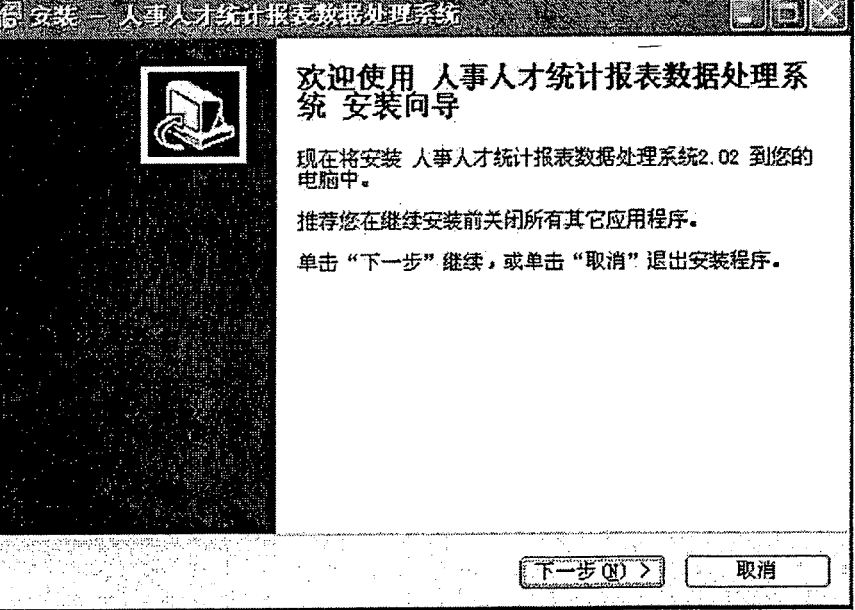

- <u> 1988 Samuel Barbon</u> 13 选择目标位置 您想将 人事人才统计报表数据处理系统 安装在什么地方? 安装程序将安装 ENDER FR 单击"下一步"继续。如果 在下列列表中选择一个文件夹,然后单击"确定"。 C:\Program Files\Stati C: \Program Files\StatisticNew  $\overline{\mathcal{H}}$  Microsoft Visual Studio 8 ایج  $\mathbb{E} \mathbb{E}$  Nicrosoft Yorks **ED** Microsoft. NET **ISBuild**  $\overline{H}$  ary SQL  $\overline{\bigoplus}$  NetWeeting ej 至少需要有 34.1 MB 的可 ones 53 Online Servic Outlook Express  $\overline{\mathfrak{S}}$  SogouInput  $\mathcal{A}$ 唱也擦擦擦擦 × ≫, K. 新建文件夹 (M) 确定 | 取消
- 2. 如果更改安装目录,点击"浏览",选择新的程序安装目录:

3. 点击"下一步",继续:

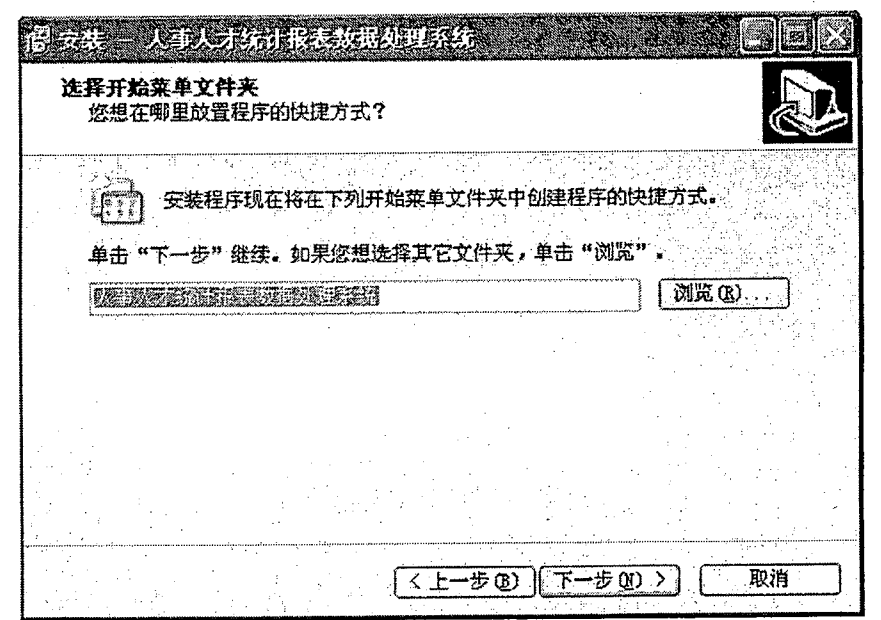

4. 点击"下一步"选择附加快捷方式;

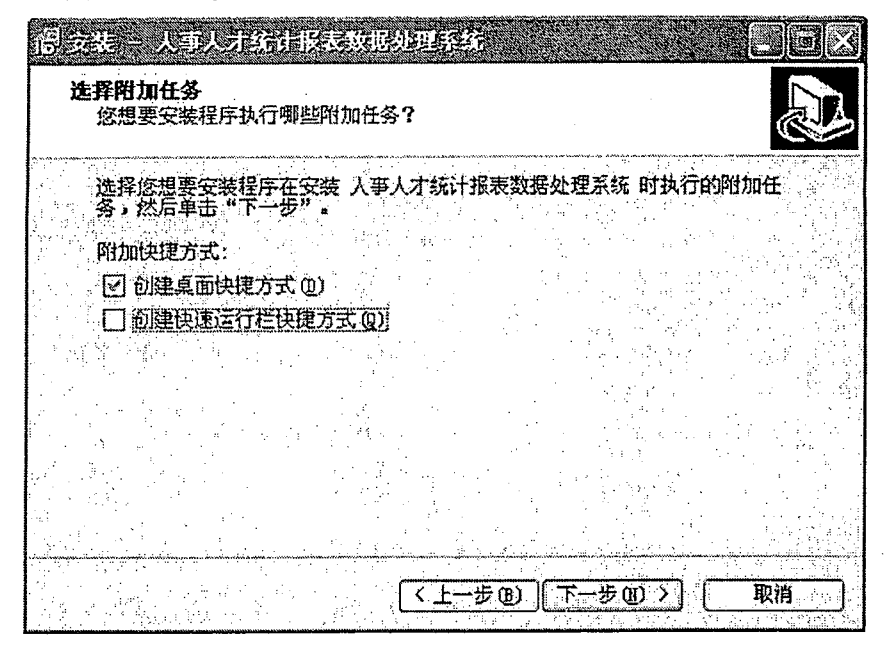

5. 点击"下一步",继续程序的安装:

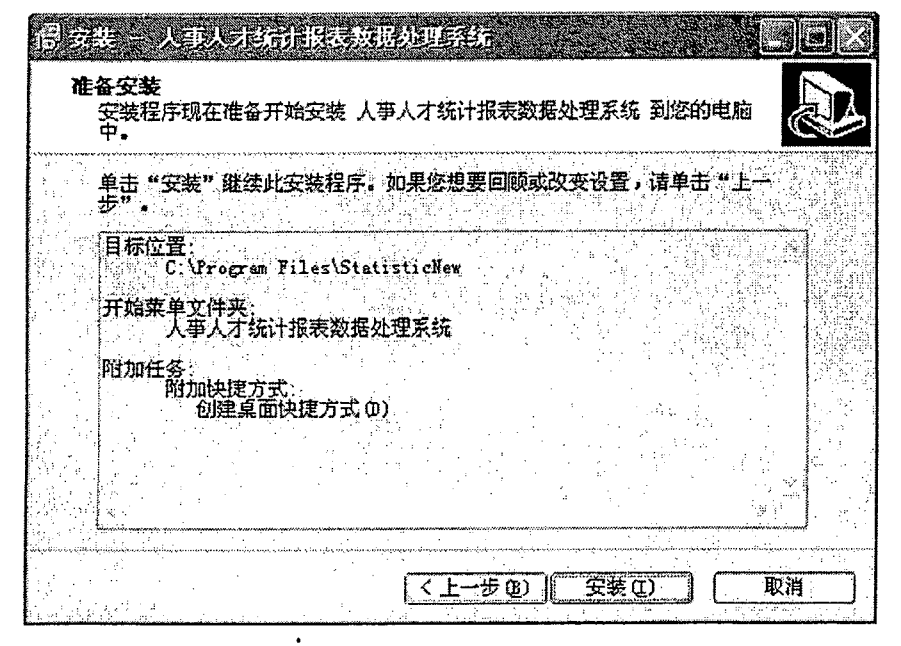

- 6. 如果确定程序安装目录没有问题,点击"安装",开始安装程序: 正在安装 任文案<br>安装程序正在安装 人亊人才统计报表数据处理系统 到您的电脑中,请等<br>待。 正在解压缩文件... C: \Program Files\StatisticNew\HGrid.dll *<u>Chammadian Cale</u>* 取消 7. 程序安装完成后,点击下图"完成"。 得安裝 - 人事人才统计报表数据处理系统 。 人事人才统计报表数据处理系统 安装向<br>导完成
- 安装程序已在您的电脑中<br>处理系统,此应用程序可<br>行 单击"完成"退出安装程序。 □ 运行 人事人才统计报表数据处理系统 元成(F)
- 3、安装注意事项

如是您的电脑上已经安装了 防火墙软件如 " 瑞星防火墙 " 或 " 金山毒霸防火 墙"或其他的防火墙,则在程序安装过程中,会出现防火墙提示信息,如果现出提示 信息,请您点击"允许"或"解除阻止",才能正确将程序安装到您的电脑系统中.

4、程序卸载

1. 从开始\程序\卸载软件:

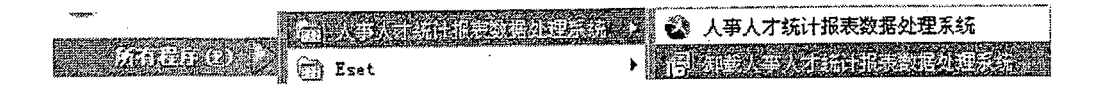

2. 如果您确定要删除程序,请点击"是"继续;

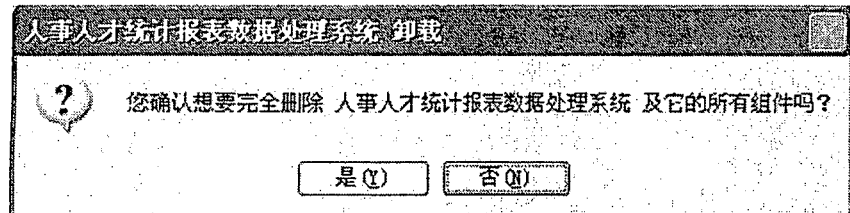

3. 卸载完成后弹出提示操作,点击"确定",完成软件卸载.

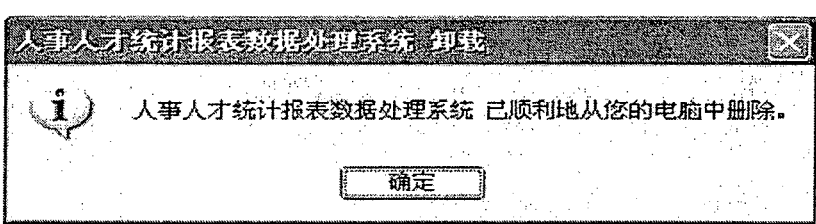

- 三、系统功能模块
	- 1、登陆系统

系统初始

用户名: TJ2009

密码: TJ2009

当您初次登录此报表系统时,共有两个选项可供选择:自动生成方式、直接填表方式

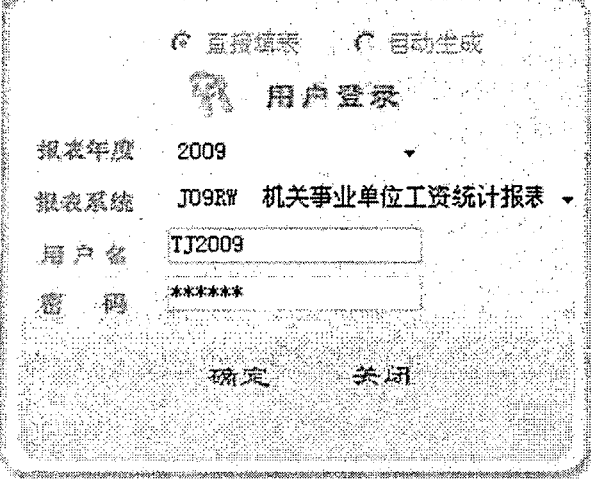

注:自动生成方式:是指,当您登录系统后,首先可以将您单位内部的人员信息 录入,这样,就这可以通过数据自动生成的方式将机构自己的内部数据生成!而不用 手工录入每张表的数据。但您必须录入单位内部人员的相关信息 直接填表方式: 是指, 进入系统后, 只需要完善机构内部组织结构和必须的基本信息 后,就可以在主界面将每个表的数据以手工的方式录入。

首次登录系统还需要对单位的信息进行初始化设置! 详细的设置请在弹出的对话框中完成。进入系统后,可在"单位管理"中对信息进行 修改或更详细的设置。(如下所示)

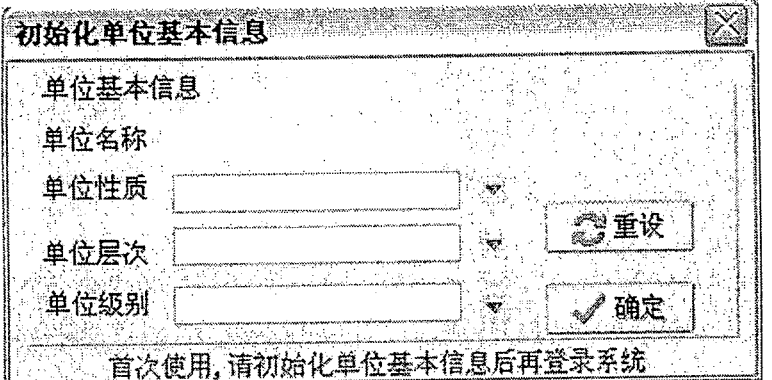

以上两种方式生成的数据,在数据导出之前都必须经过 数据校核→ 数据汇总→数据 交换后最终生成机构统计报表上报数据。

- 2、单位管理
- 2-1、单位设置
- 1. 单位设置:进入系统后,点击程序主菜单\单位管理\单位设置。您应该首先对程序中汇 总单位的相关属性进行设置,因为此部分单位属性的相关信息,直接影响到你的"数 据上报"和"自动生成"功能模块中相关功能的应用,如果设置不当或不正确,"自动生 成""数据上报"两个操作时会出现您不能上报或自动生成数据无法生成。 所以您必须正确对有关信息进行正确设置!

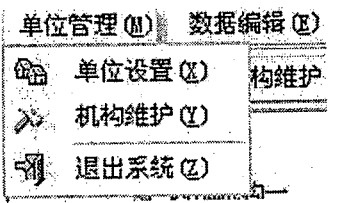

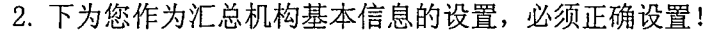

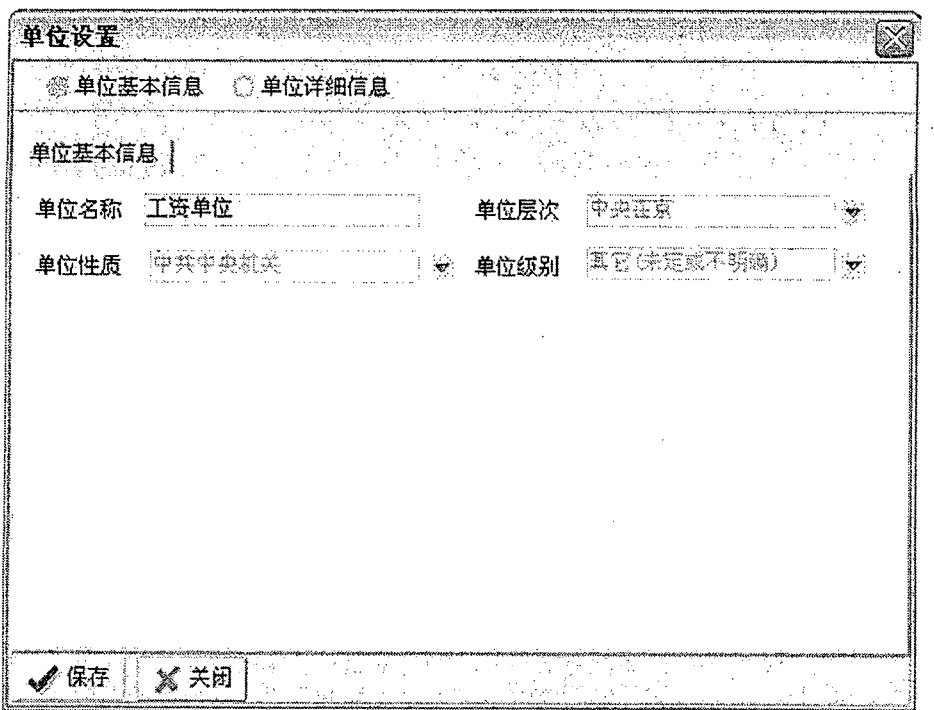

3. 下图为您机构相关信息的设置,请合理填写相关信息;

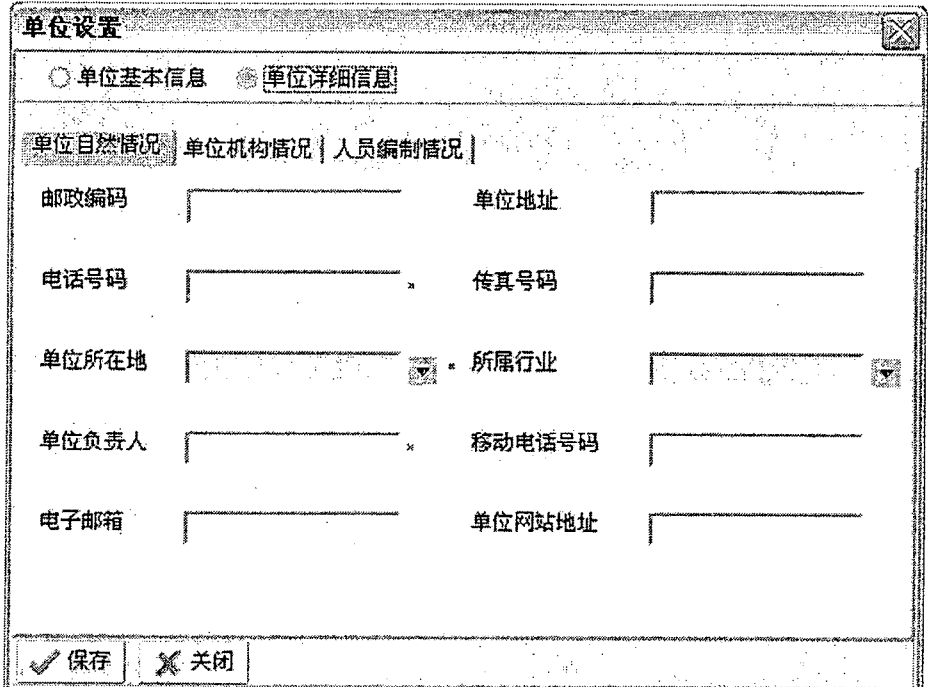

4. 以上信息分别设置完成后,请注意保存完成后退出。

 $\hat{\boldsymbol{s}}$ 

- 2-2、机构维护
	- 1. 汇总单位设置完成后,您现在可以对单位的内部机构进行设置了,方法:点击主菜 单\单位信息管理\单位机构维护,进入管理界面。

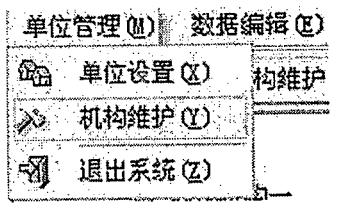

管理界面

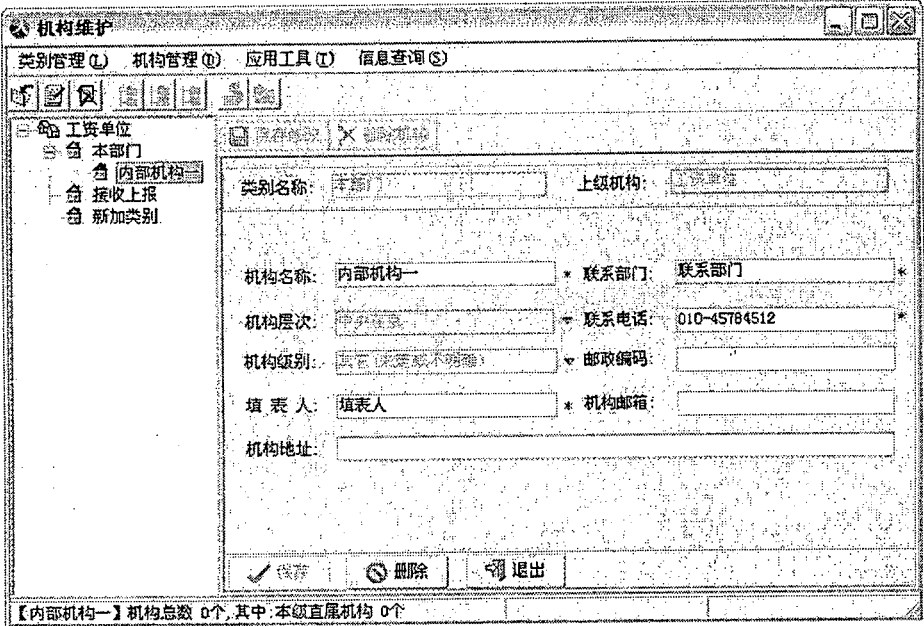

2. 进入管理界面后,您第一步操作是建立内部机构的"类别"(也就是您对内部机构 的划分);

注: 1). 接收您的下属单位报送的数据类别为"接收上报, 程序已自动建立用户不可 删除,当您有接收操作时,程序会将接收进来的单位数据自动接收到这个类别中"。 注: 2). 类别"本部门"也是由程序自动建立您也不可以删除,但是都可以进行修改 操作!

以下操作是如果建立一个新的类别的操作:

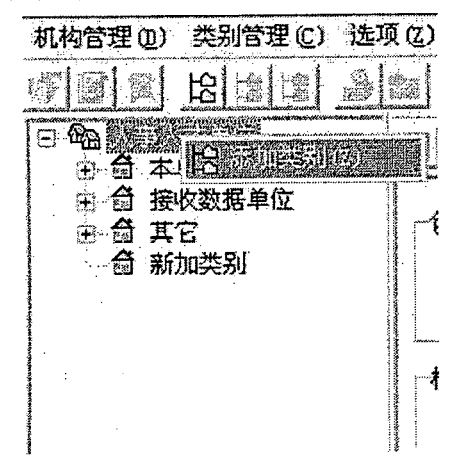

3. 如上图所示,选中根目录节点,点击鼠标右键后,会弹出菜单,然后选择"添加类 别",会出现下面的类别添加界面:

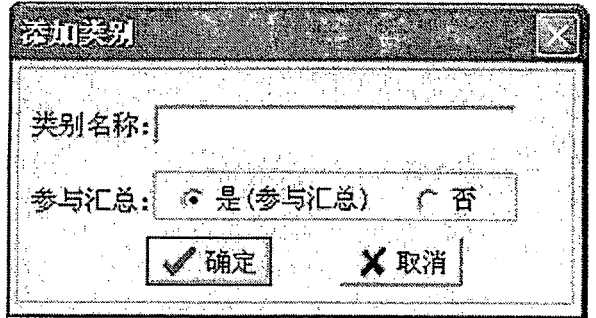

4. 上面注意事项: 选项"参与汇总"默认值为"是", 如果您想建一个类别而不想此 类别的数据参与数据汇总上报,那么您可以选择"否",这样您在进行数据汇总上报的 时候,汇总后的数据将不包含此类别数据,相反,如果您想此类别数据参与汇总,可 以点击要修改的"类别名称"鼠标右键,在弹出的菜单中选择"修改类别",会弹出如 下菜单,进行修改后就可以了。

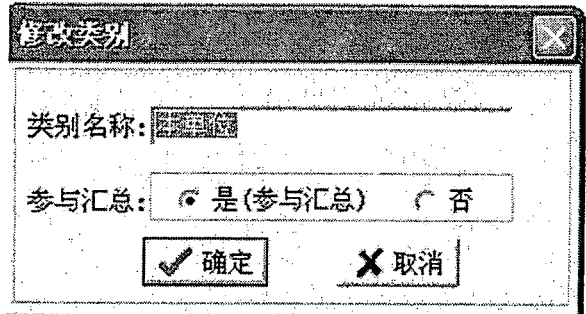

5. 当您内部类别建立之后, 接下来的工作就是建立相应的内部机构了, 点击"类别名 称"鼠标右键,在弹出的菜单中选择"添加机构";

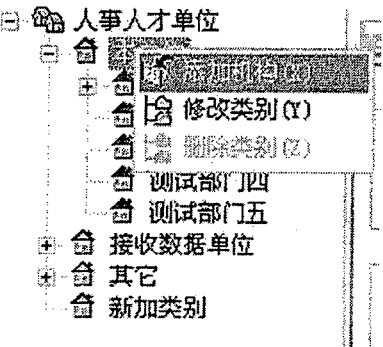

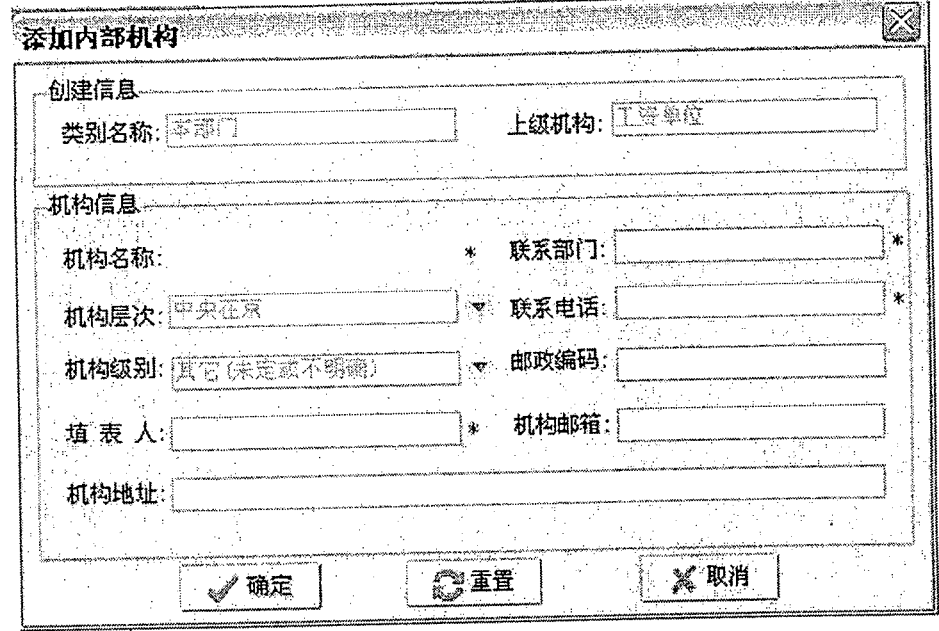

6. 步骤 5 操作之后, 在出现添加内部机构界面, 相关的信息可以在下图中录入;

7. 如果新添加的机构还要建立下属机构,你可以如下图所示进行添加:

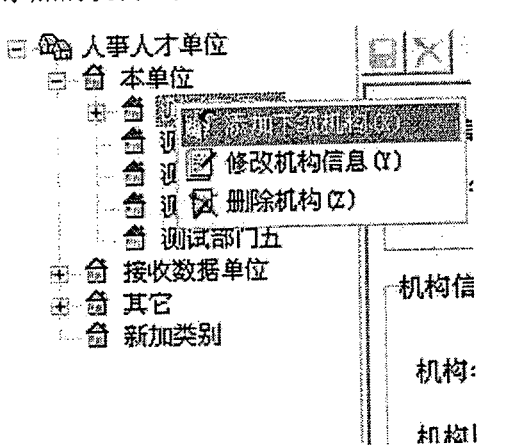

8. 删除内部机构时,如下图所示

注:如果选择了删除机构,则与此机构有关的所有人员和数据信息也将删除,不可恢 复,所以您在操作时请慎重!

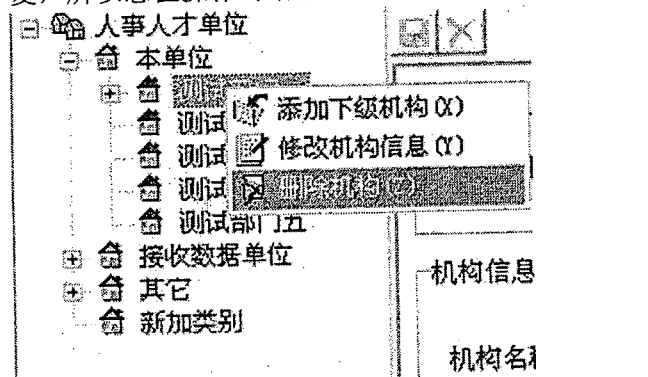

3、数据校核

3-1、如何校核数据

1. 数据录入完成后, 当您点击"数据保存"按钮时系统会自动校核保存完的数据, 如 果此节点为汇总节点,当您汇总完数据后,对某个对应的节点进行校核,以确定数据 的合理性;校核数据方式有两种如下:

方式一:点击主菜单\数据校核\数据校核 进行校核;

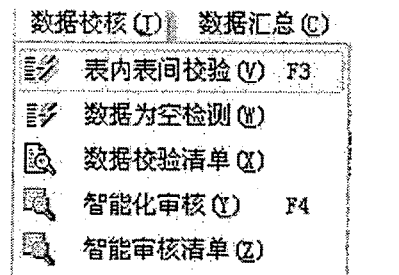

方式二:点击对应的节点"右键菜单\数据校核"进行校核;

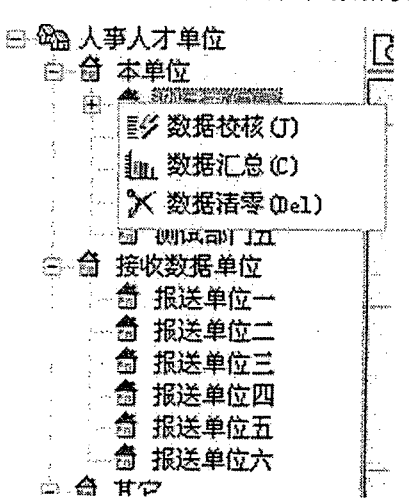

2. 选择了"数据校核"操作后,系统会对当前的节点数据进行校核,并且会把校核后 的结果显示出来,如下图所示:

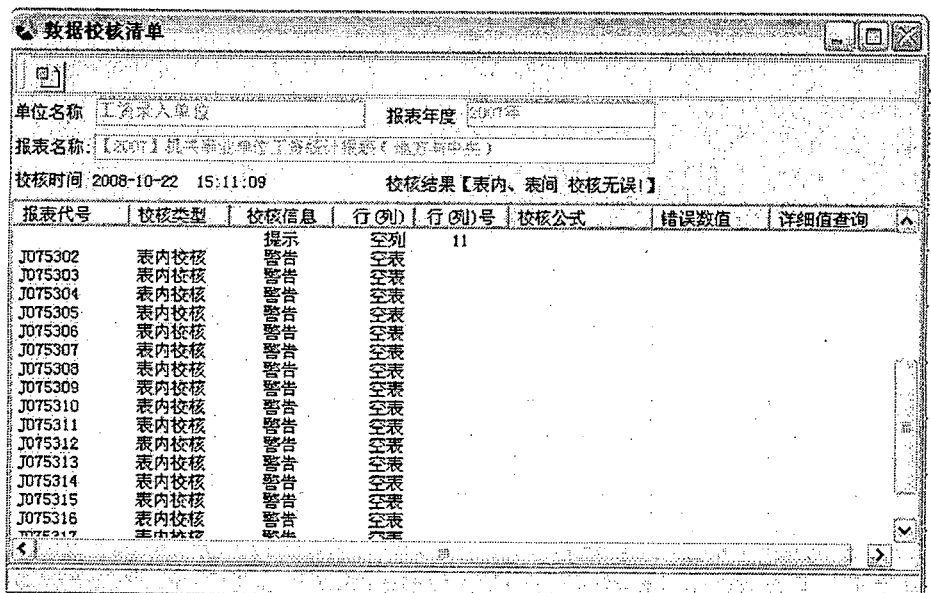

3-2 查看校核结果

1. 为了主便您查看当前系统中, 所有单位的校核结果是否正确, 您可以通过以下操 作进入"校核结果"查看界面;

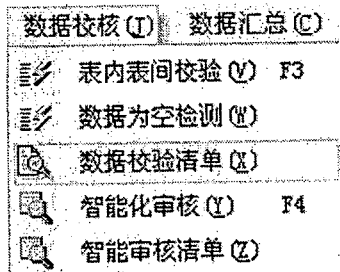

2. 点击每个对应的节点的时候, 会显示当前节点的校核结果信息, 对于每个节点的 "校核提示信息"会以不同的颜色提示您及显示此节点数据校核时的时间和其他相关 信息;

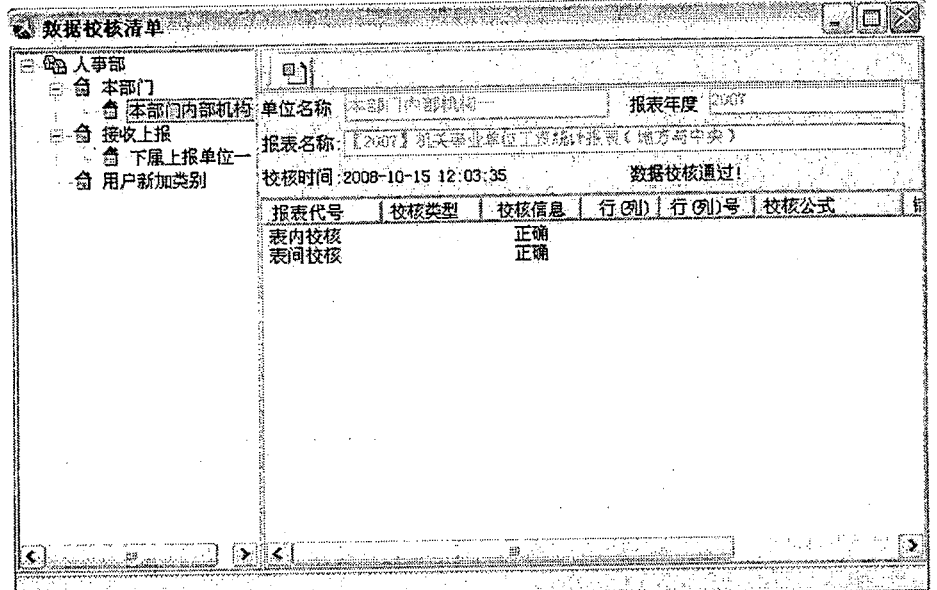

#### 4、数据汇总

4-1、综合汇总

1. 综合汇总: 是指对根节点综合汇总单位进行的操作, 综合汇总后的数据, 是作为最终 的数据上报使用的数据。如果没有经过"综合汇总"过程,数据是不能在"数据交换"模 块中进行数据上报的。综合汇总分为两种方式:

方式一: 首先选中机构目录树的根节点, 然后点击 主菜单\数据汇总\综合汇总;

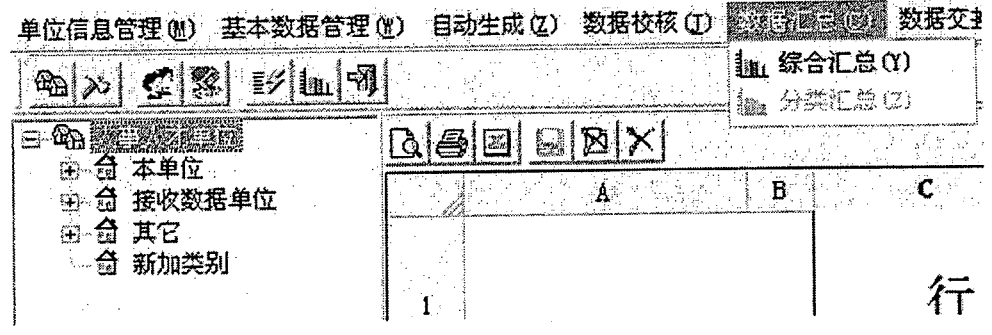

北京金鑫耀网络科技有限公司

联系电话: (010) 84542321

 $\begin{array}{cccccccccccccc} \text{Higgs to} & \text{Higgs to} & \text$ 

方式二:选中机构目录树的根节点,然后点击此节点的"右键菜单\综合汇总";

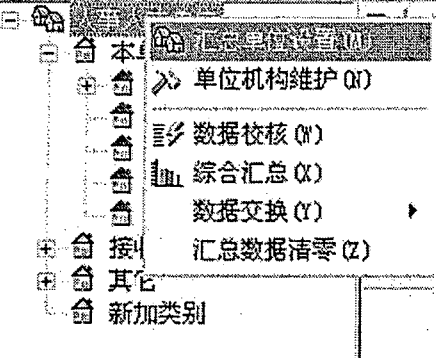

2. 如果其下属的节点数据没有改动或校核等信息的错误,系统会提示如下的信息:

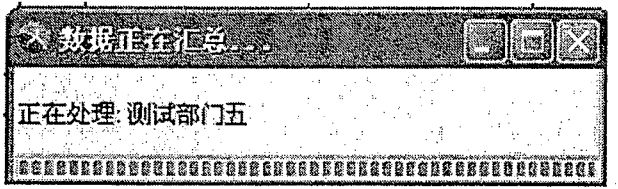

3. 如果其下属的机构或节点数据依然存在问题,那么系统对针对性提供错误的原因,您 可以根据提示的信息一步步未完成操作:

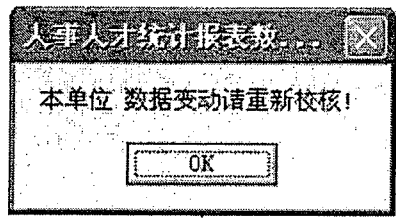

- 4-2、分类汇总
	- 1.分类汇总: 是指对"类别"或"有下属单位"的节点进行数据综合处理的过程: 方 式一: 首先在左侧机构目录树中, 选择要数据汇总的节点, 如果当前选中的节点不 是根目录节点, 那么系统会对此节点数据进行分类汇总;

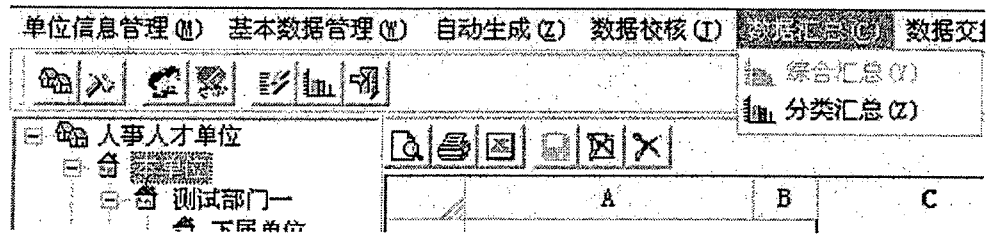

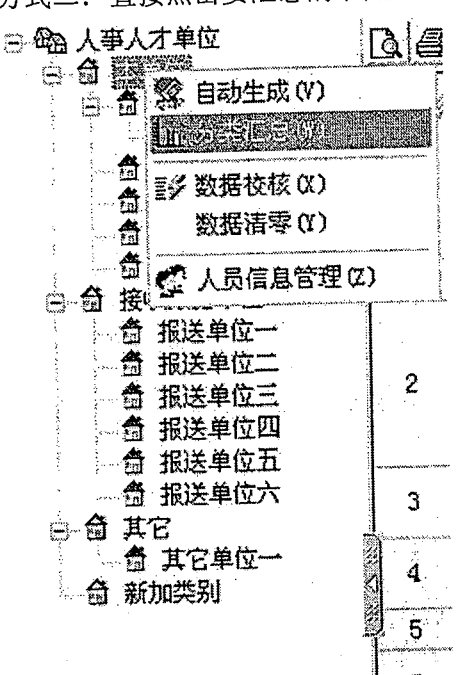

方式二: 直接点击要汇总的节点的"右键菜单\分类汇总",进行操作;

2. 显示正在数据处理的过程,请您稍候...如果汇总完成后会有相应的提示信息:

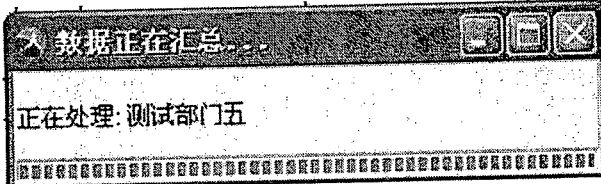

3.如果在汇总的过程中系统发现此节点下的子节点的某个节点的数据发生了"数据变动 ",或是相关的没有校核等内容,系统会出现对应的提示,只要您按照相关的提示进 行操作,就可以完成数据分类汇总了。

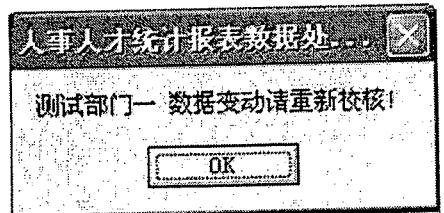

5、数据交换

5-1、生成上报文件

1. 当您数据综合汇总完毕后,就可以操作这个模块将要上报的数据,生成上报所需要的 文件:

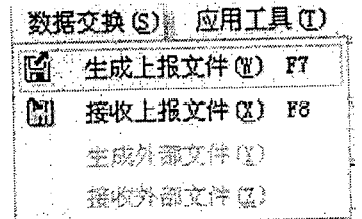

生成上报文件时,系统会检查表内表间校核是否通,如果没有通不允许上报!提示如下:

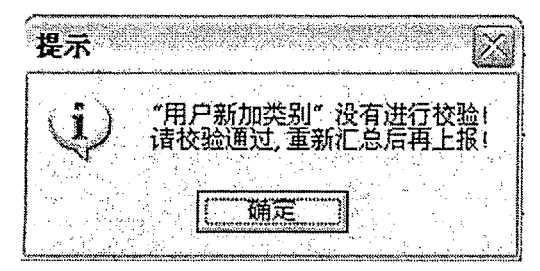

如果您没有进行智能审核,会提示如下信息,但是您可以选择调过"智能审核"直接导 出上报文件!

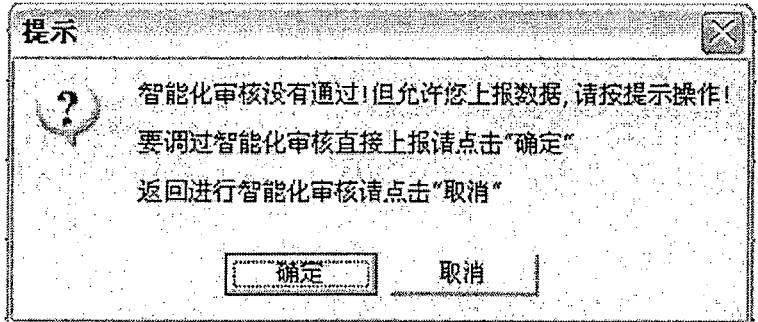

2. 如果当前汇总数据没有数据问题,会直接弹出如下界面,如果不出现如下界面,请您 根据提示信息来更改相应的错误后,再操作:

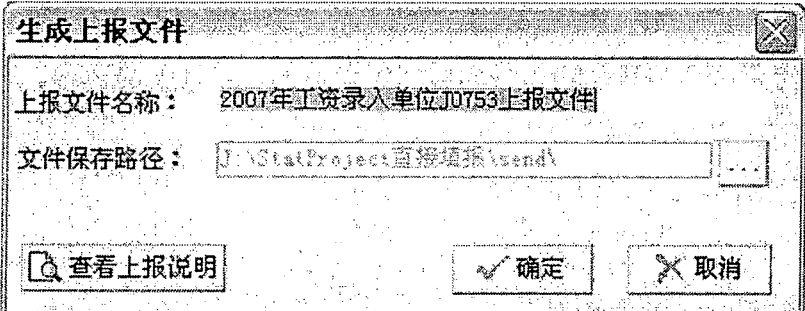

3.选择您要保存的文件路径,以便于上报时您能找到此文件;

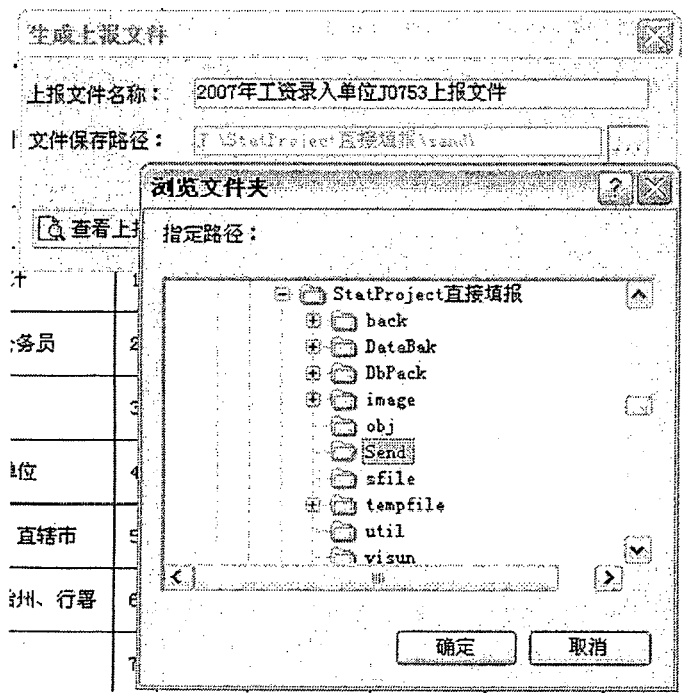

北京金鑫耀网络科技有限公司

- 5-2、接收上报文件
	- 1. 当有下属机构向您报送数据时,您可以从这里进行数据的接收:

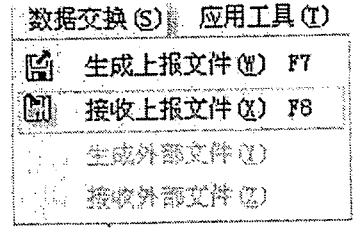

2. 选择上述菜单后,会弹出如下的文件选择界面:

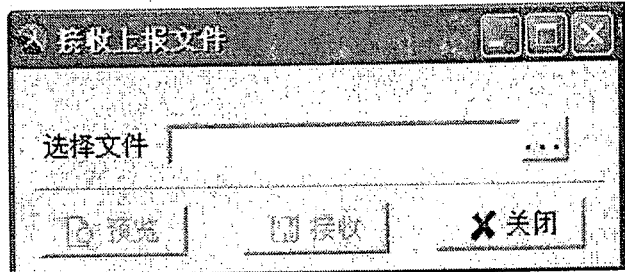

3. 指定您要选择的文件路径:

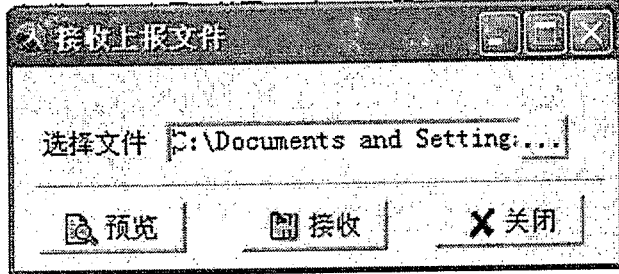

4. 要接收的文件在正式接收之前,您也可以通过预览的方式先查看一下此接收机构的数 据,如果要"预览"数据,请点击上图中按钮;

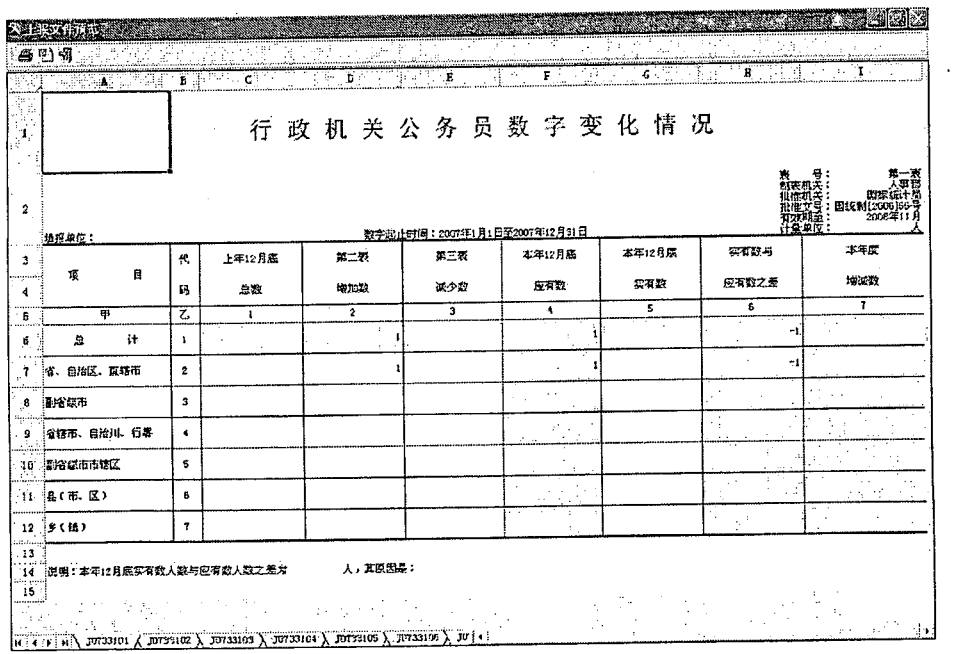

#### 6 报表类别切换

当用户需要录入多套报表数据时,不需退出系统重新登录,只需在操作界面的左侧上方 (即单位树的上方),点击下拉框选择要录入的报表类别切换!

如图所示:

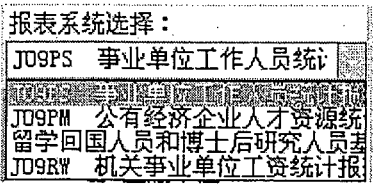

注意:当切换报表类别后,单位树恢复成最初的结构如下图所示,接下来的操作和最初 进行数据录入时一样!

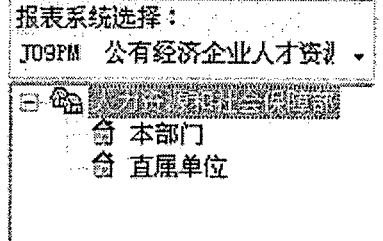

四、系统操作指南

1、直接录入操作

业务操作流程图:

基层单位 たいしゃ こうしゅう こうじゅん

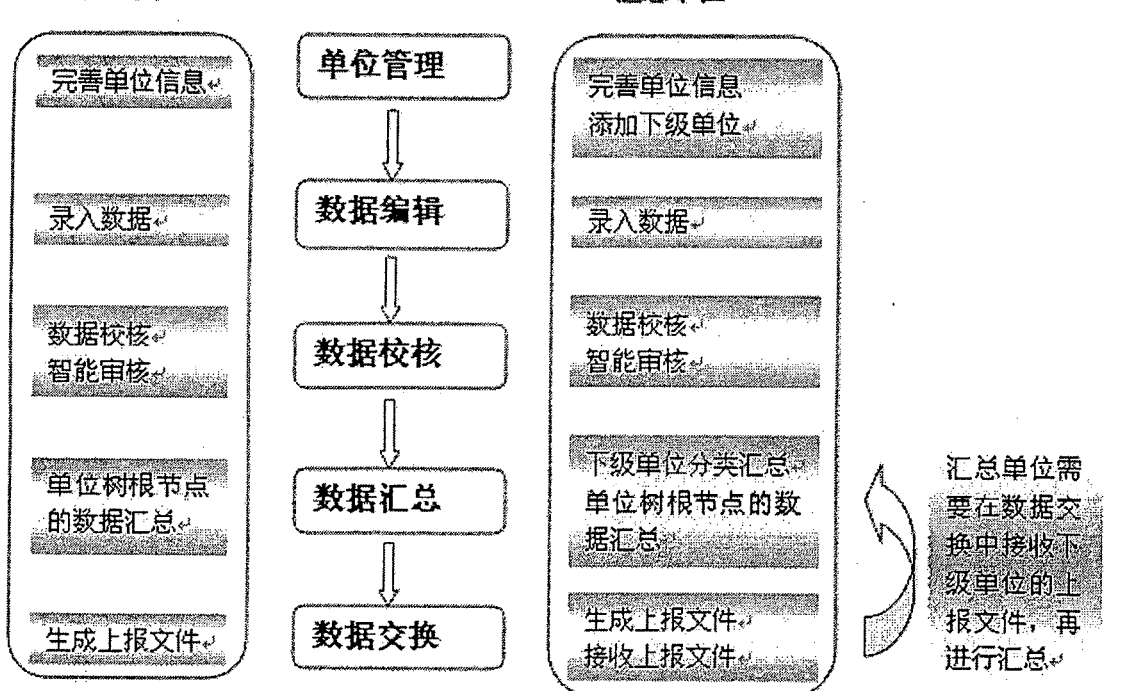

北京金鑫耀网络科技有限公司 17 17 联系电话: (010) 84542321

1). 自动生成操作步骤如下, 当您首次进入系统时, 在登陆界面请选择"直接填表"单 选按钮:

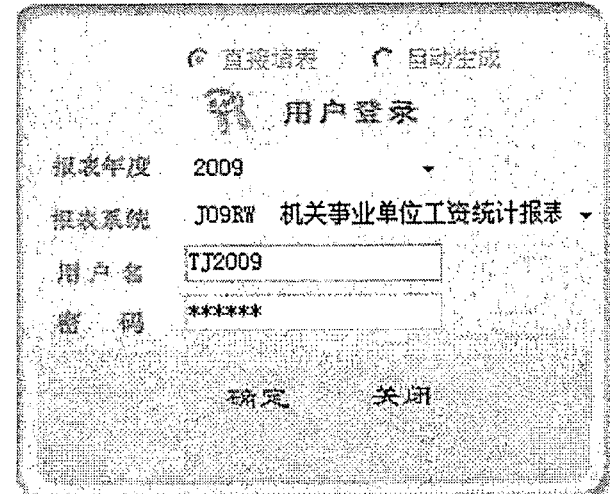

2) .进入系统后,首先在"单位管理\单位设置"中完善单位信息;

3) .如是基层填报单位请进行如下操作:

第一步: 点击单位名称下的"本部门", 在此录入本单位的数据信息;

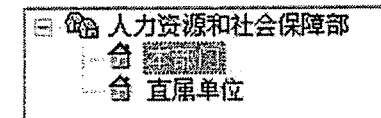

第二步: 数据录入完成后,点击表格上方的"数据校核"按钮,进行数据校核,或 选择"主菜单\数据校核\表内表间校核",还可以利用数据校核中的"数据为空检测" 和"智能审核随数据"进行进一步的检测,确定是否完整正确:

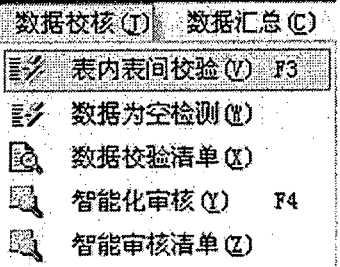

第三步: 选中根节点的单位名称处,点击上方的快捷按钮"数据汇总"进行汇总, 或选择"主菜单\数据汇总\数据综合汇总",进行数据汇总;

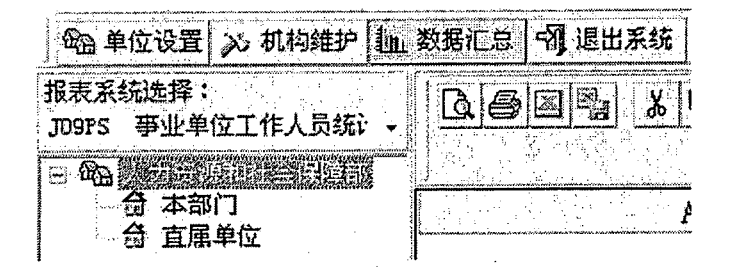

如果汇总时报如下提示,只需将"直属单位"做"数据校核",然后再进行根节点 的数据汇总!

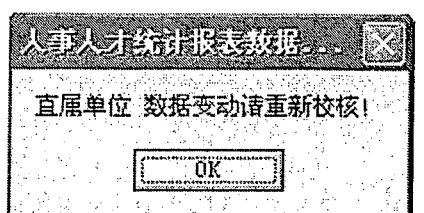

第四步: 汇总完成后, 在"数据交换\生成上报文件"生成上报文件, 将文件报送 给上级。

4) .如果是汇总单位,请进行如下操作:

第一步: 汇总单位如果填报本单位数据, 其操作流程与基层单位填报是一样的, 在 本部门中填制数据;如需建立下级单位,在"单位管理\机构设置"中进行单位和机构信息 的添加:

第二步: 下级单位的信息, 如是在本机上填报, 只需选中下级单位名称, 在下级单 位处进行数据录入即可;如是以上报文件的形式接收,只需在"数据交换\接收上报文件" 进行接收,一般接收在"直属单位"下:

第三步:数据录入接收完成后,再进行相关的"数据校核"、"数据分类汇总"、"数 据综合汇总后",最终将生成的综合数据 通过"数据交换\生成上报文件",将文件导出。

5) .当一套报表天只完成后,需要在填制其他报表,只需在单位树上方的报表名称处 进行报表系统的切换,详情请参见"报表系统切换"。

2、直接录入注意事项

- 〉登录时,用户名: *T]2009;* 密码: *T]2009*
- 〉数据汇总时,一定要确定,汇总单位下面的单位数据都己通过"数据校核"

五、应用工具介绍

1、打印

封面打印:

O. 当您需要打印报表封面时,请在此操作;

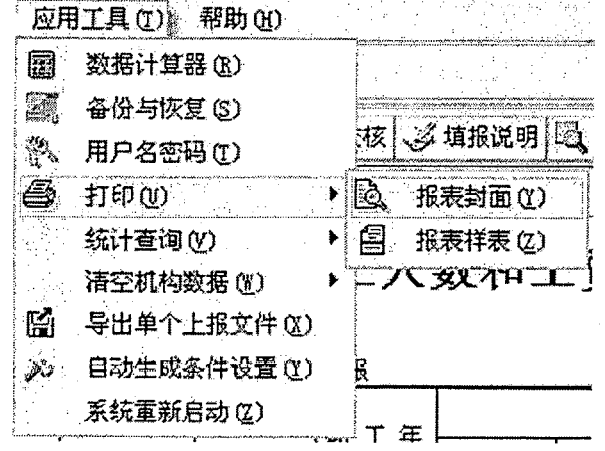

2). 报表封面打印界面, 具有预览、打印、导出为 Excel 文件功能, 您可以根据您的需 要进行操作;

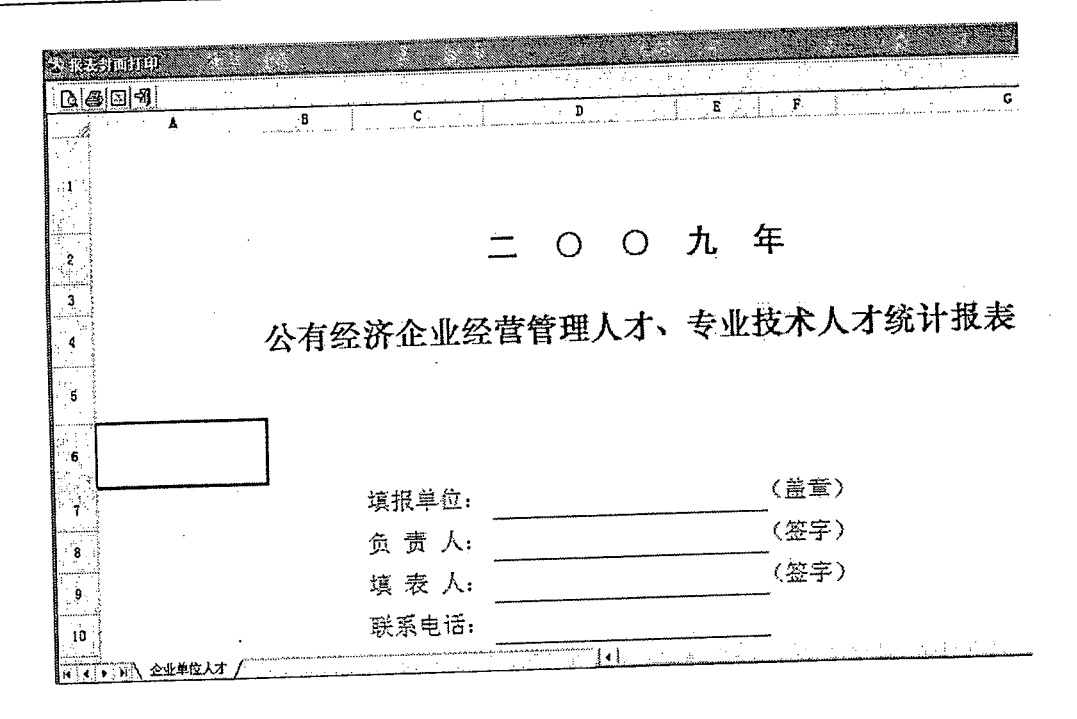

#### 样表打印:

1). 当您需要打印报表样表时, 请在此操作:

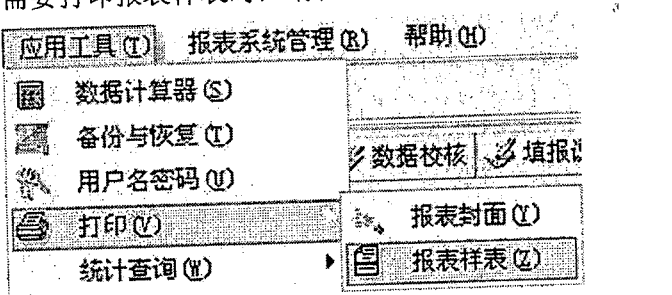

同样也具有预览、打印、导出为 Excel 文件功能,您可以根 需求进行操作;

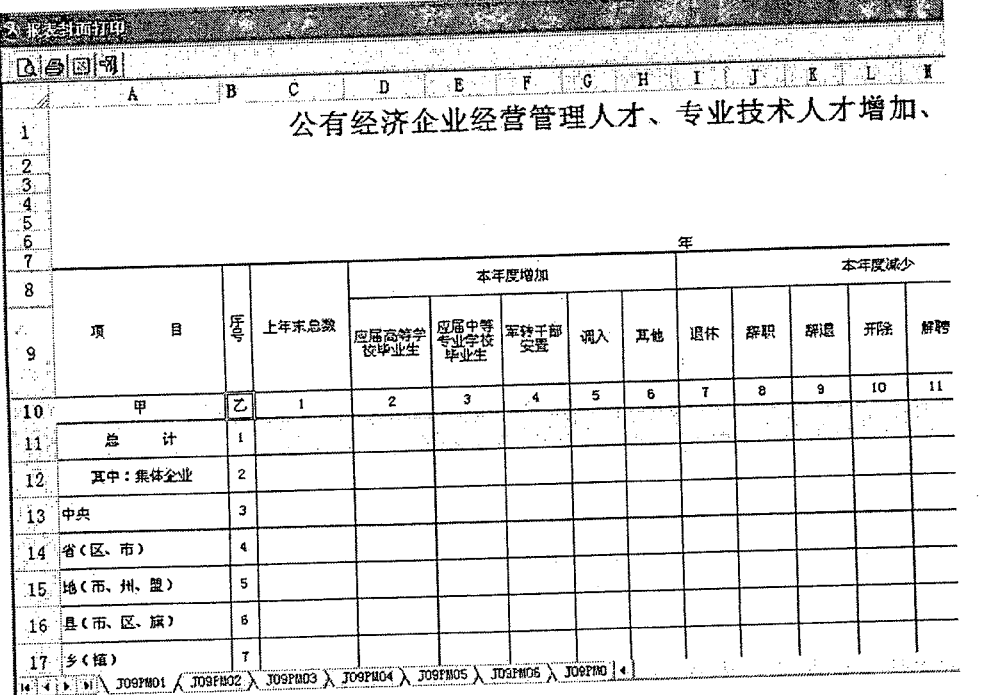

北京金鑫耀网络科技有限公司

- 2、修改用户名和密码
	- 1). 系统提供了修改用户和密码功能,见下图菜单:

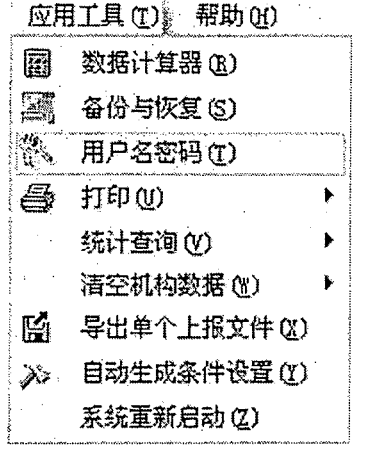

2). 当您确定需要修改用户和密码时, 请按以下界面内容进行修改;注: 修改时, 注 意"字母大小字"及"全角半角";

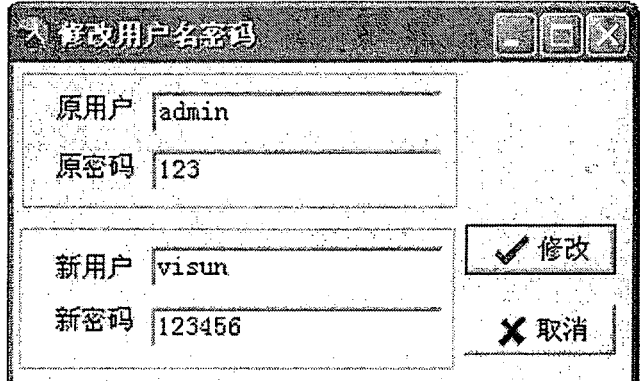

3. 数据备份与恢复

1). 数据各份与恢复功能,建议您在数据大的调整完毕后,进行数据备份,以便当 前发生数据错误时无法恢复到以前的数据:

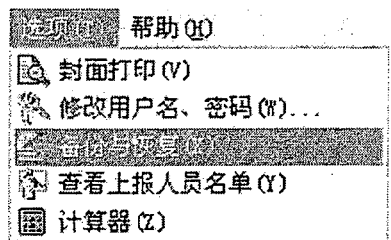

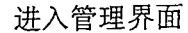

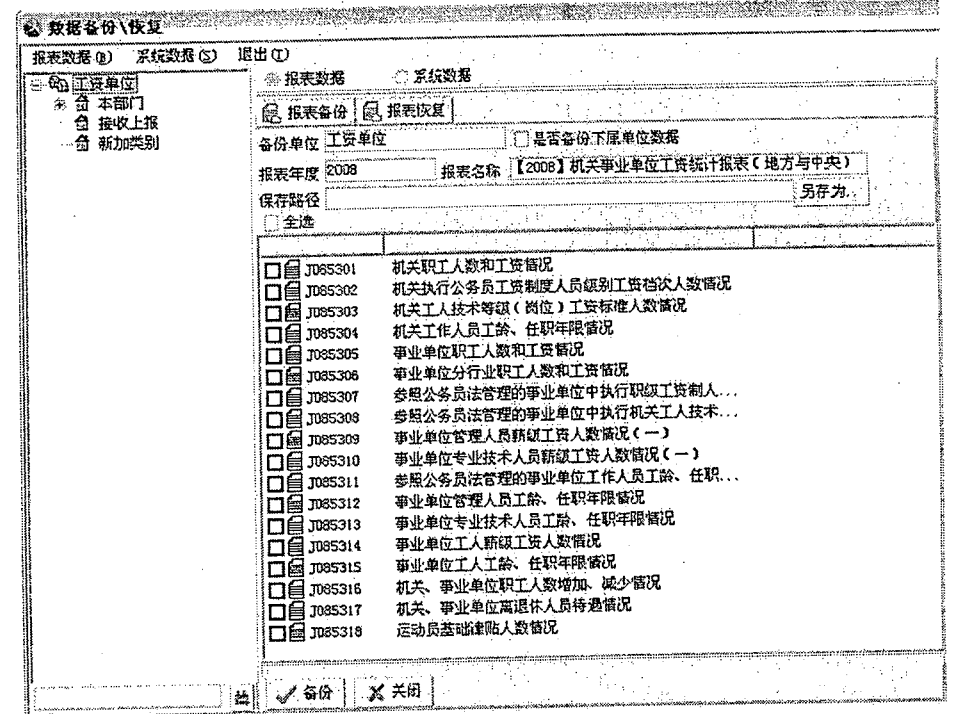

2) .数据备份与恢复功能分为: "系统数据、报表数据"的备份与恢复; 系统数据: 是指程序整个系统的数据备份; 此备份包含报表数据备份的内容; 报表数据: 是指当前登录一报表系统后, 操作的报表的数据;

〈系统数据〉备份从下图菜单进入;

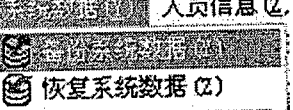

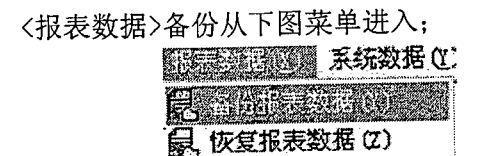

4. 统计查询

统计查询功能使软件不仅是一个数据收集汇总传输的媒介,更上升为一个集数据收集处 理及统计于一体的多功能软件。这在后期的升级软件中有很大的体现! 统计查询有三个功能: 行查询、列查询、自定义查询, 如下图所示:

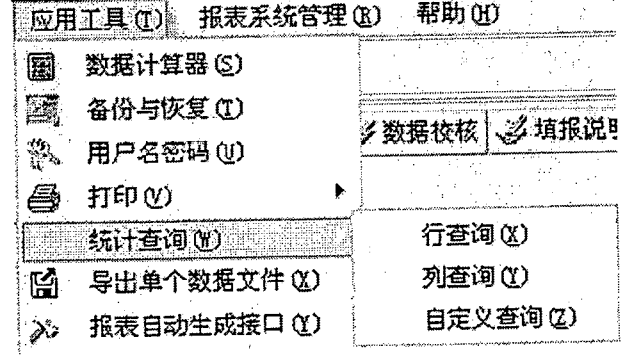

行查询:

一…曰---明白叫民-司明白且明 苟且 λ".\_~.,但 <sup>f</sup> 企业士巳兰兰.--.~..~..-.叭---,二工 <sup>t</sup> 乌七 r…-\_.~"号哈马'…

1) 点击主菜单\应用工具\统计查询\行查询,进入操作界面:

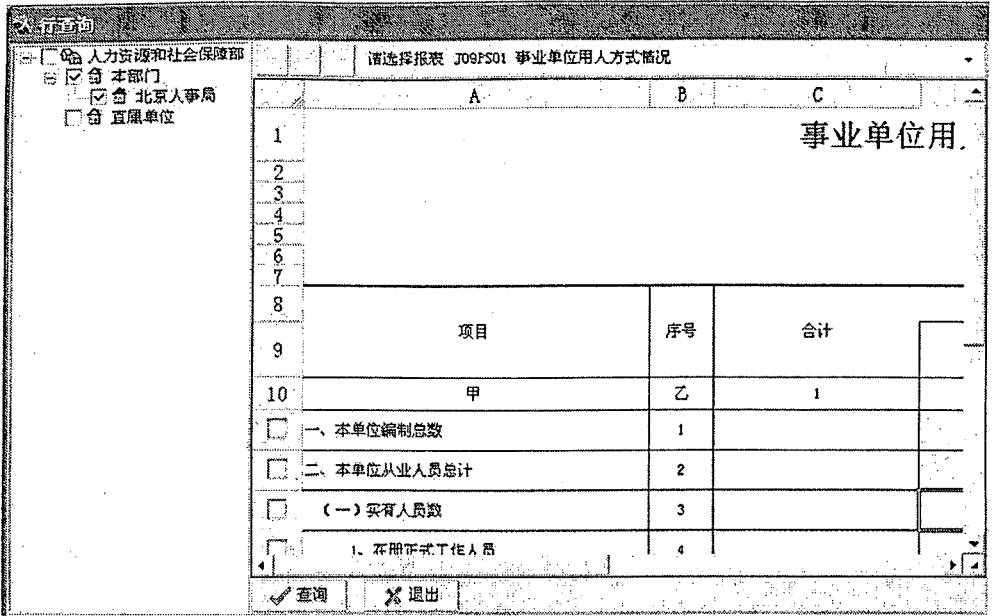

2) 在操作界面的左侧单位树中选择要查询的单位,可选一个或多个,接下来在右侧表 格上方选择一张报表:

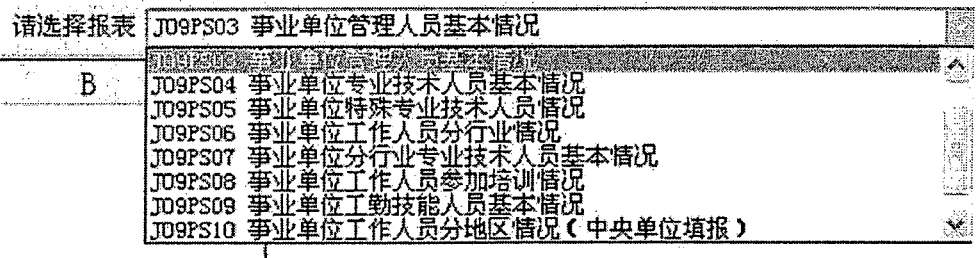

3) 然后在表格中选择相应的行,点击"查询";

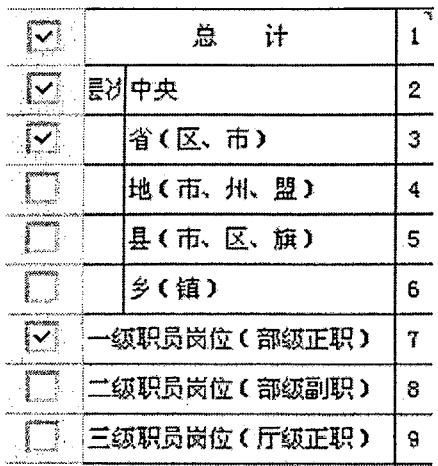

查询结果:

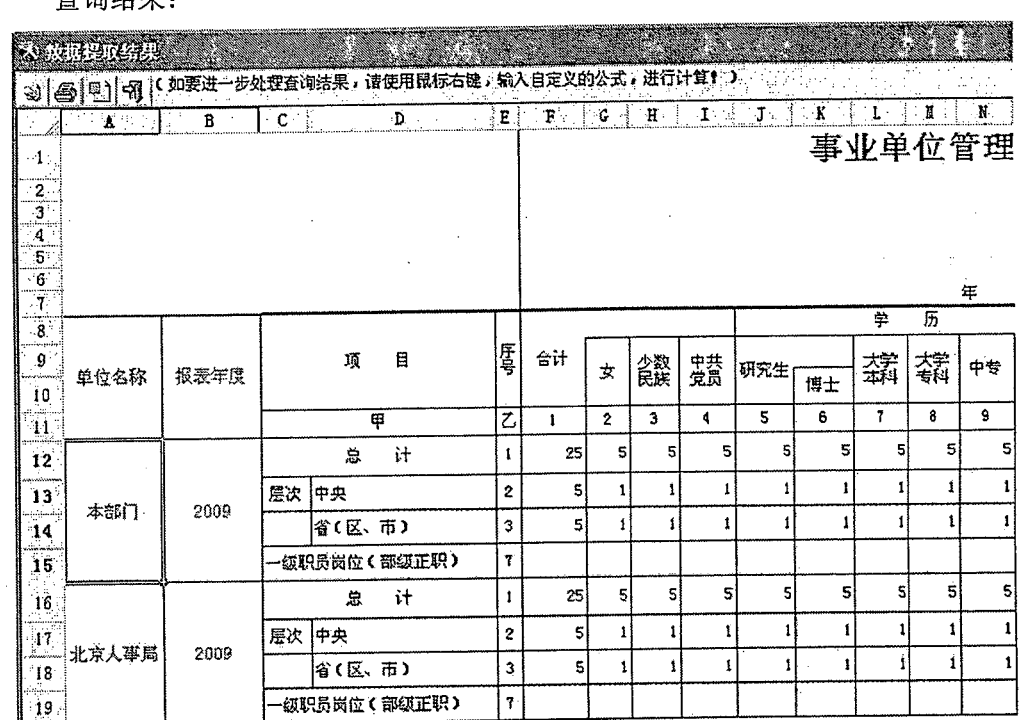

4) 如果要进一步处理查询结果,可选中要处理的表格点击鼠标右键,输入臼定义公式, 进行计算。

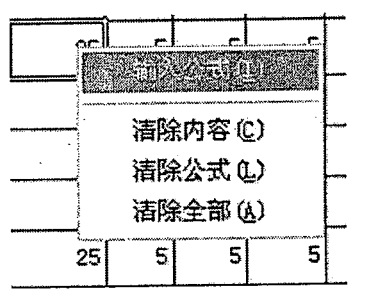

#### 列查询:

列查询的操作与行查询是相同的,只是在第三步时,要选择相应的列,如下图

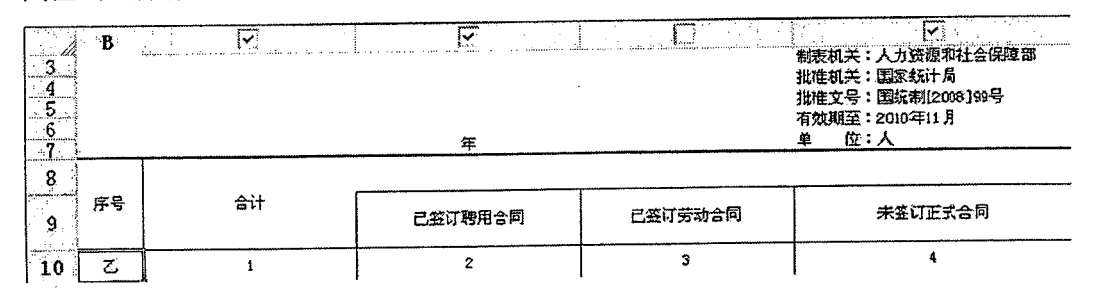

#### 自定义查询:

自定义查询的操作与行查询是相同的,只是在第三步时,相应的行和列都要选择,比前 两种查询更加自由!

#### 5. 导出单个数据文件

此功能是数据生成上报文件的辅助功能,生成上报文件只能是汇总到根节点后,生 成根节点的上报文件。当给下级单位生成单独的上报文件时可使用此功能,不再受汇总 根节点的局限。

1. 主菜单\应用工具\导出单个数据文件:

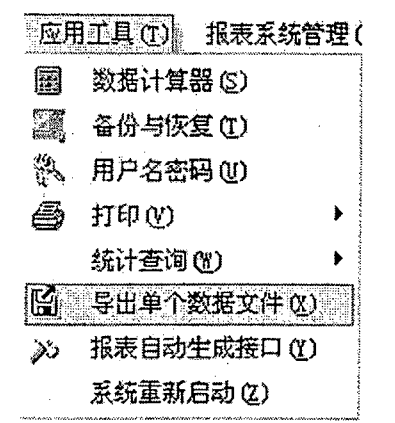

2. .进入操作界面,在左侧的单位树中选中要导出数据文件的单位:

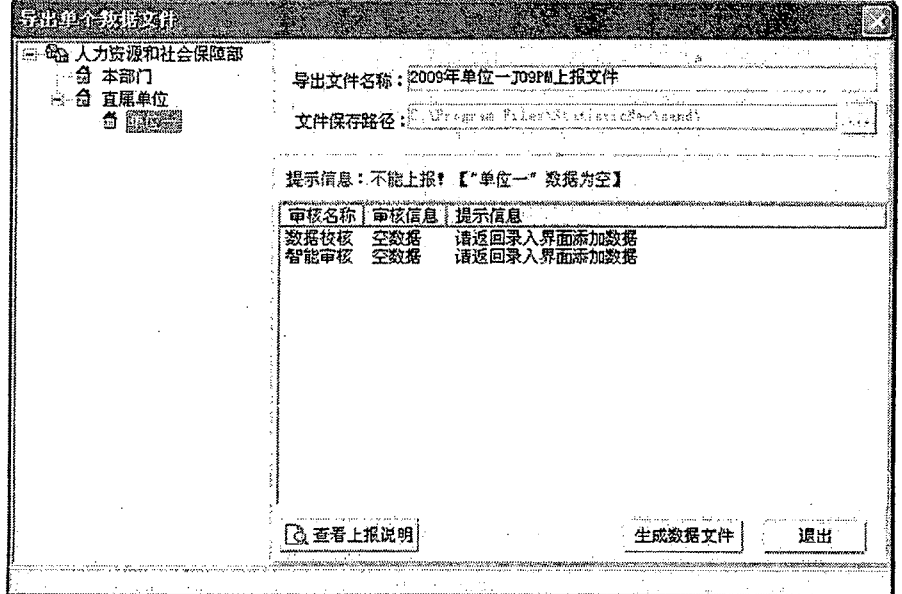

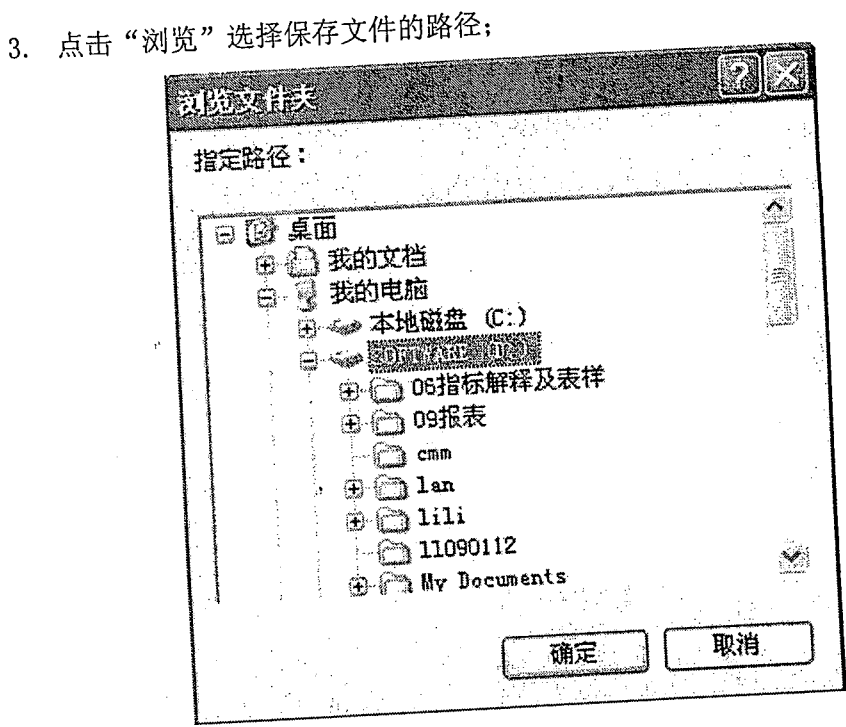

4. 在界面下方点击"查看上报说明",确认导出后,点击"生成数据文件"完成

操作。

注意:如果此单位的数据为空或没有通过校核,是不能生成数据文件的,生成

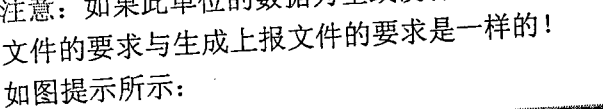

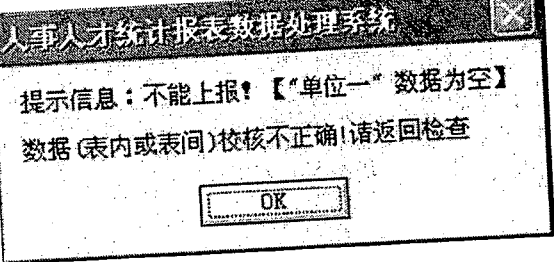

6. 报表自动生成接口<br>"报表自动生成接口"其后台是 HRIMS 管理平台中的一个单机版子系统, 具有从机关 事业企业人事人才资源管理信息库中直接生成统计报表的功能。由该系统生成的统计报 表具有与国家统计报表通用的数据接口,并与国家人力资源统计报表制度保持同意的数 据文件交互通道!

北京金鑫耀网络科技有限公司

二零零九年十一月

 $\label{eq:2.1} \frac{1}{\sqrt{2}}\int_{\mathbb{R}^3}\frac{1}{\sqrt{2}}\left(\frac{1}{\sqrt{2}}\right)^2\frac{1}{\sqrt{2}}\left(\frac{1}{\sqrt{2}}\right)^2\frac{1}{\sqrt{2}}\left(\frac{1}{\sqrt{2}}\right)^2\frac{1}{\sqrt{2}}\left(\frac{1}{\sqrt{2}}\right)^2\frac{1}{\sqrt{2}}\left(\frac{1}{\sqrt{2}}\right)^2\frac{1}{\sqrt{2}}\frac{1}{\sqrt{2}}\frac{1}{\sqrt{2}}\frac{1}{\sqrt{2}}\frac{1}{\sqrt{2}}\frac{1}{\sqrt{2}}$  $\label{eq:2.1} \frac{1}{\sqrt{2}}\int_{0}^{\infty}\frac{1}{\sqrt{2\pi}}\left(\frac{1}{\sqrt{2\pi}}\right)^{2\alpha} \frac{1}{\sqrt{2\pi}}\int_{0}^{\infty}\frac{1}{\sqrt{2\pi}}\left(\frac{1}{\sqrt{2\pi}}\right)^{\alpha} \frac{1}{\sqrt{2\pi}}\int_{0}^{\infty}\frac{1}{\sqrt{2\pi}}\frac{1}{\sqrt{2\pi}}\frac{1}{\sqrt{2\pi}}\frac{1}{\sqrt{2\pi}}\frac{1}{\sqrt{2\pi}}\frac{1}{\sqrt{2\pi}}\frac{1}{\sqrt{2\pi}}$  $\label{eq:2.1} \frac{1}{\sqrt{2}}\int_{\mathbb{R}^3}\frac{1}{\sqrt{2}}\left(\frac{1}{\sqrt{2}}\right)^2\frac{1}{\sqrt{2}}\left(\frac{1}{\sqrt{2}}\right)^2\frac{1}{\sqrt{2}}\left(\frac{1}{\sqrt{2}}\right)^2\frac{1}{\sqrt{2}}\left(\frac{1}{\sqrt{2}}\right)^2.$  $\label{eq:2.1} \frac{1}{\sqrt{2}}\int_{0}^{\infty}\frac{1}{\sqrt{2\pi}}\left(\frac{1}{\sqrt{2\pi}}\right)^{2\alpha} \frac{1}{\sqrt{2\pi}}\int_{0}^{\infty}\frac{1}{\sqrt{2\pi}}\left(\frac{1}{\sqrt{2\pi}}\right)^{\alpha} \frac{1}{\sqrt{2\pi}}\frac{1}{\sqrt{2\pi}}\int_{0}^{\infty}\frac{1}{\sqrt{2\pi}}\frac{1}{\sqrt{2\pi}}\frac{1}{\sqrt{2\pi}}\frac{1}{\sqrt{2\pi}}\frac{1}{\sqrt{2\pi}}\frac{1}{\sqrt{2\pi}}$